# Setup Instructions for Modern Java

Instructions are included for Windows and MacOS. Choose between an Intellij or Eclipse installation

 $\_$  , and the contribution of the contribution of the contribution of the contribution of the contribution of  $\mathcal{L}_\text{max}$ 

Download this 3rd-party software:

a. Download JDK 11 or 12. Only Intellij fully supports JDK 12 at this time. JDK 11 requires an Oracle account to download. Accounts are free to create.

Use JDK 12 for Intellij IDE <https://www.oracle.com/technetwork/java/javase/downloads/jdk12-downloads-5295953.html> Use JDK 11 for Eclipse IDE <https://www.oracle.com/technetwork/java/javase/downloads/jdk11-downloads-5066655.html>

b. Intellij IDE for Java SE Developers (2019 Community Edition)

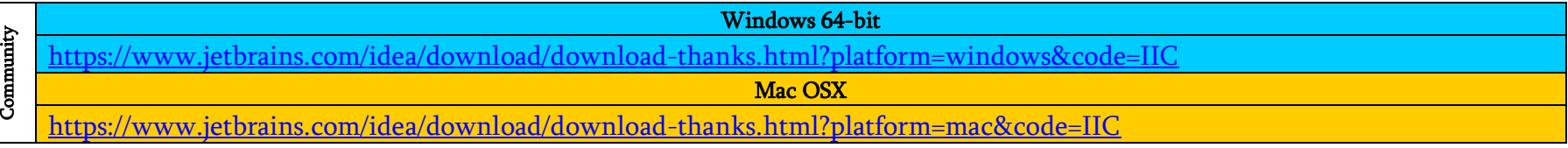

c. Or, Eclipse IDE for Java SE Developers (2019-03)

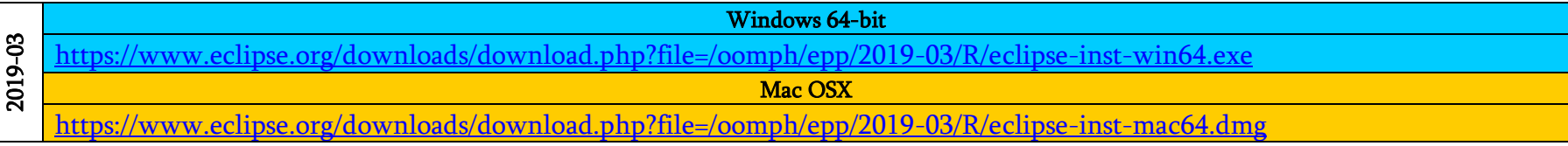

## Configuring for Windows:

#### JDK installation

- 1. Download and install JDK 12. Default installation directory will be: C:\Program Files\Java\jdk-12.0.1 (or 11.0.3)
- 2. Configure JAVA\_HOME environment variable in your System Variables to \PROGRA~1\Java\jdk-12.0.1 (or 11.0.3)
- 3. Configure PATH environment variable in your System Variables, add to the beginning of the PATH variable -> %JAVA\_HOME%\bin;
- 4. Test your Java environment from the new command prompt window
	- a. java -version
	- b. javac -version

## Intellij installation

- 5. Execute the downloaded Intellij installation from your browser and accept the defaults.
- 6. Test your Intellij installation.

#### Eclipse installation

- 7. Execute the downloaded .exe file.
- 8. Execute the Eclipse installer.
- 9. Select the "Eclipse IDE for Java Developers" and select Install and accept the license agreement as well as the Eclipse Foundation Software Agreements. Select and accept the Eclipse Foundation; Java Software Code Signing certificates.
- 10. Start Eclipse from the Launch button or from Applications.

# Configuring for MacOS:

- 1. Download and install JDK 12. Default installation directory will be /Library/Java/JavaVirtualMachines/jdk-12.jdk/Contents/Home/ or /Library/Java/JavaVirtualMachines/jdk-11.0.3.jdk/Contents/Home/
- 2. Configure JAVA\_HOME environment variable in your  $\tilde{\ }$ /.bash\_profile, e.g. export JAVA\_HOME=/Library/Java/JavaVirtualMachines/jdk-12.jdk/Contents/Home/ or JAVA\_HOME=/Library/Java/JavaVirtualMachines/jdk-11.0.3.jdk/Contents/Home/
- 3. Test your Java environment from the new command prompt window
	- a. java -version
	- b. javac -version

#### Intellij installation

- 4. Execute the downloaded .dmg file. Drag the Intellij icon to Applications
- 5. Test your Intellij installation

# Eclipse installation

6. Execute the downloaded .dmg file

- 7. Execute the Eclipse installer. Select /Applications as the installation folder.
- 8. Select the "Eclipse IDE for Java Developers" and select Install and accept the license agreement as well as the Eclipse Foundation Software Agreements. Select and accept the Eclipse Foundation; Java Software Code Signing certificates.
- 9. Start Eclipse from the Launch button or from Applications.